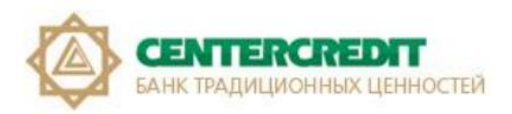

# **USB-токенді (KAZTOKEN) пайдалана отырып, «Интернет-Банкинг» жүйесінде екінші рет тіркелу бойынша нұсқаулық**

### *Мазмұны:*

- *1. [Терминдер.](#page-1-0)*
- *2. «Интернет-Банкинг» [жүйесінде екінші рет тіркелу \(KAZTOKEN](#page-2-0) форматтау).*
- **3.** *USB-токенді (KAZTOKEN) [пайдалана отырып, «Интернет -](#page-5-0) Банкинг» жүйесінде [тіркелу.](#page-5-0)*
- **4.** *Windows [жүйесіне арналған KAZTOKEN драйверін орнату.](#page-12-0)*

### **1. Терминдер:**

<span id="page-1-0"></span>**1.1. Internet Explorer, Google Chrome, Mozilla Firefox, Yandex және т.б. (браузер)** – бұл Web парақтарды қарау және олармен жұмыс жүргізу үшін пайдаланылатын браузер.

**1.2. Апплет** – «AkKamal Security» ЖШС компаниясы әзірлеген e-Security Client бағдарламалық қамсыздандыруы.

**1.3. Бастапқы инициализациялау кілттері** – Клиент Банктен алатын және Куәландырушы орталықпен жұмысты бастау үшін, оның ішінде оларды электронды цифрлық қолтаңбаның криптографиялық кілтіне ауыстыру мақсатында пайдаланатын криптографиялық кілттер.

**1.4. Кілтті тасымалдағыш** – USB-flash – Клиентті дәл сәйкестендіруге және Банкке берілетін құжаттардағы Электронды қолтаңбаларды пайдалануға мүмкіндік беретін Клиенттің Электронды сертификатының файлдары бар электронды цифрлық қолтаңбаның жабық кілттері сақталатын жер.

**1.5. ИБЖ** – «Интернет-Банкинг» жүйесі. Заңды тұлға клиенттің банктің офисіне келмей-ақ Интернет желісі арқылы «Банк ЦентрКредит» АҚ-тағы банктік шотын қашықтан басқаруына арналған жүйе.

**1.6. Куәландырушы орталық (КО)** – электронды цифрлық қолтаңбаның ашық кілтінің ЭЦҚ жабық кілтіне сәйкестігін куәландыратын, сондай-ақ Тіркеу куәлігінің шынайылығын растайтын заңды тұлға («Қазақстан Республикасы Ұлттық Банкінің Қазақстан банкаралық есеп айырысу орталығы» шаруашылық жүргізу құқығы бар республикалық мемлекеттік кәсіпорны).

**1.7. Электронды цифрлық қолтаңба (ЭЦҚ)** – электронды цифрлық қолтаңба құралдарымен жасалған және электронды құжаттың шынайылығын, оның сол тұлғаға тиістілігі мен мазмұнының өзгермейтіндігін растайтын электронды цифрлық белгілердің жиынтығы.

**1.8. KAZTOKEN** – USB-брелок түрінде жасалған және смарт-картаның толық функционалды баламасы болып табылатын, ақпараттық ресурстарға қол жеткізетін дербес құрылғы. KAZTOKEN цифрлық сертификаттарды, шифрлау кілттерін және ЭЦҚ-ны қауіпсіз сақтауға және пайдалануға арналған.

## <span id="page-2-0"></span>**2. «Интернет-Банкинг» жүйесінде екінші рет тіркелу (KAZTOKEN форматтау).**

*Тек «бос» токенде ғана екінші рет тіркеуден өтуге болады. Егер Сізде кілтті қайта шығарғанға дейін пайдаланған токеніңіз қалған болса, онда жаңа профиль құрғанға дейін токенді форматтап алып, «Интернет Банкинг» жүйесінде тіркелу процесінен жаңадан өту қажет.*

**2.1.** Процесті бастамас бұрын компьютеріңізге/моноблогыңызға/ноутбугіңізге тек бір ғана KAZTOKEN-нің (қызғылт сары түсті, мөлдір, USB-флешкаға ұқсайтын USB құрылғы, әрі қарай – токен) қосылғанына көз жеткізуіңіз қажет **(1-сурет)**. Басқа ұйымдардың немесе басқа пайдаланушының токендері қосылған болса, басқа ұйымның сертификатын/кілтін кездейсоқ өшіріп тастамас үшін оларды компьютерден алып тастау қажет.

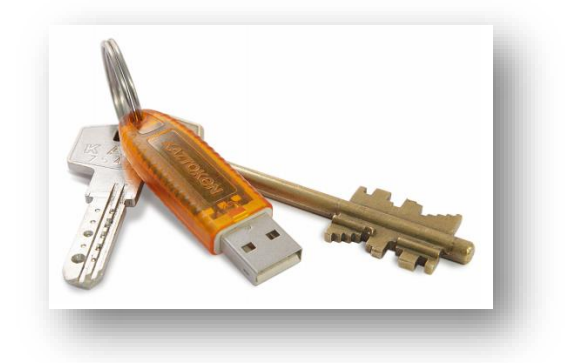

#### **1-сурет –** KAZTOKEN

**2.2.** Форматтау үшін **«KAZTOKEN-ді басқару панелі**» БҚ-ны іске қосу қажет. БҚ «Іске қосу» менюінде (**2.1-сурет**) немесе жұмыс үстелінде **(2.2-сурет)** болуы мүмкін. «Іздеу» жүйесі арқылы да табуға болады.

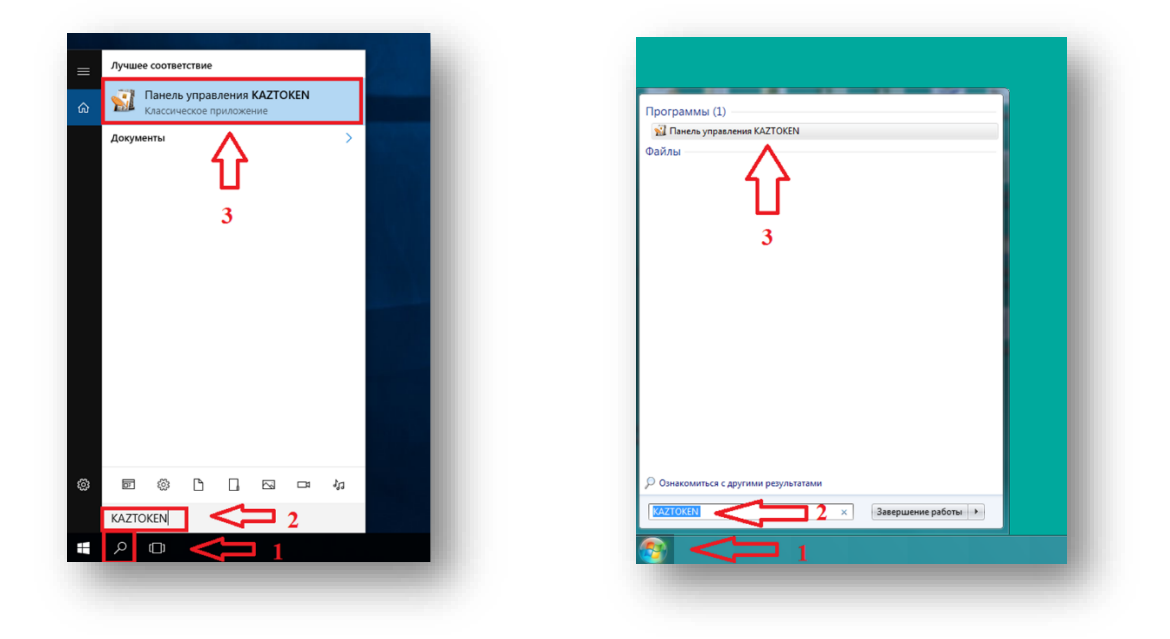

**2.1-сурет –** «KAZTOKEN-ді басқару панелі» компоненті.

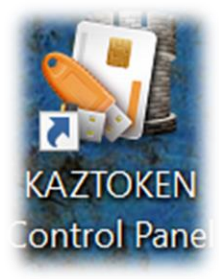

**2.2-сурет –** Жұмыс үстеліндегі «KAZTOKEN-ді басқару панелі» таңбасы.

*Назар аударыңыз! Егер Сіз өз компьютеріңізде «KAZTOKEN-ді басқару панелін» таппасаңыз, онда Сіз осы нұсқаулықтың 4-тармағына сәйкес KAZTOKEN-ге арналған драйвер орнатуыңыз қажет. KAZTOKEN-ге арналған драйверді орнатқаннан кейін форматтау процесін жалғастыру үшін 2-тармаққа қайта оралуыңызға болады.* 

**2.3.** «KAZTOKEN-ді басқару панелін» аша отырып, «**PIN-кодты енгізу…**» батырмасына басасыз да, әкімгердің атынан токенде аутентификация жасайсыз (стандарт пароль: **87654321**) (**3-сурет**).

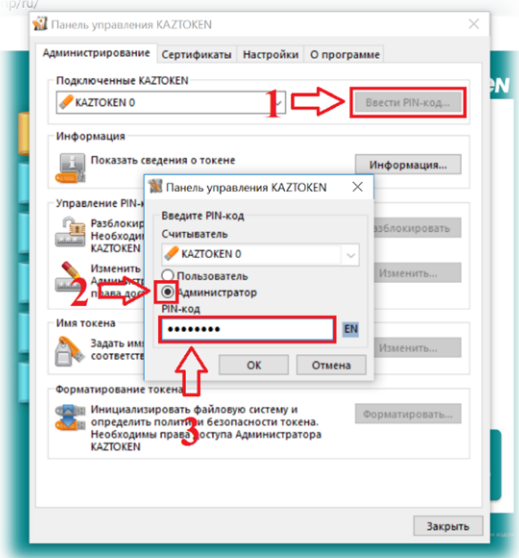

**3-сурет –** KAZTOKEN басқару панелі.

**2.4.** Аутентификация жасалғаннан кейін Сізге токенді форматтау функционалын пайдалану рұқсаты беріледі. Құрылғыны форматтау үшін «**Форматтау**» батырмасын басу қажет **(4-сурет)**.

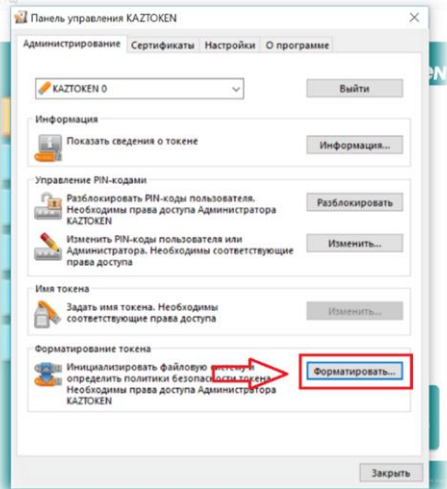

**4-сурет –** KAZTOKEN басқару панелі.

**2.5.** Ашылған терезеге токеннің атын енгізуге болады (міндетті емес). **«Пайдаланушының PINкодын өзгерте алатындар:**» деген бөлімде **«Пайдаланушыны»** таңдайсыз. Содан соң **«Бастау»** бастырмасын басасыз.

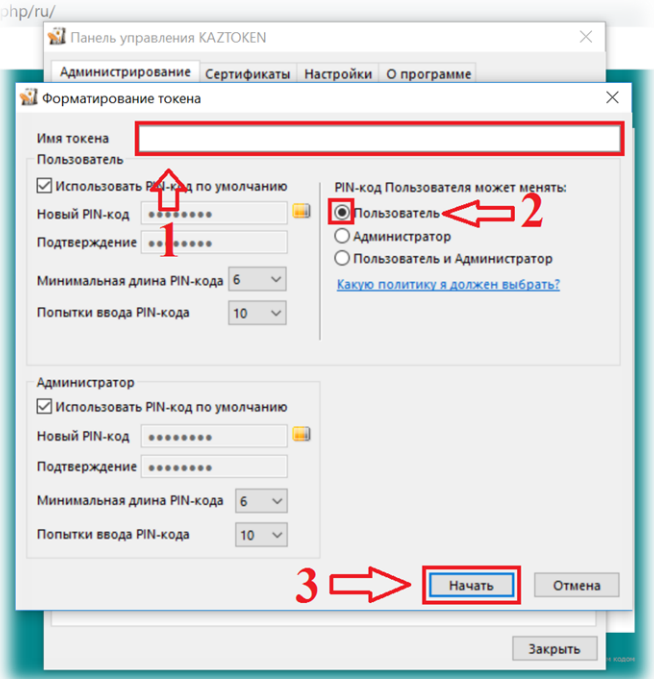

**5-сурет –** KAZTOKEN басқару панелі.

**2.6.** KAZTOKEN-ді форматтағаннан кейін, егер ашылған болса, трейдегі апплетті жабу қажет (оң жақта төменде тұрған сағаттың жанындағы ЦентрКредит Банкінің белгісі) **(6-сурет)**, немесе компьютерді/моноблокты/ноутбукті қайта жүктеу қажет. Содан соң тіркеу процесіне кірісесіз.

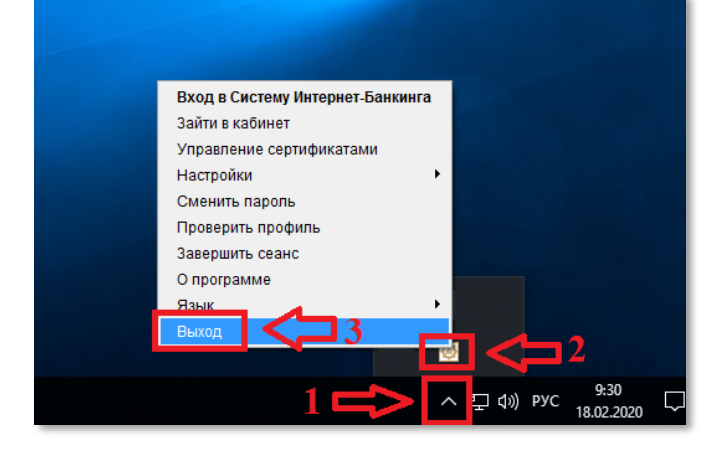

**6-сурет –** «Ak Kamal» БҚ-дан шығу.

*Назар аударыңыз! Тіркелген кезде, Сізде қандай да бір қате кетсе немесе тіркелу сәтті өткеннен кейін ТОКЕНДІ ЕКІНШІ РЕТ ФОРМАТТАУҒА ТЫЙЫМ САЛЫНАДЫ!!! Мұндай кезде, қолдау қызметіне немесе өзіңізге қызмет көрсететін шот менеджеріне хабарласыңыз. KAZTOKENді форматтау қолданыстағы сертификатты/кілтті жойып жібереді!* 

# **3. USB-токенді (KAZTOKEN) пайдалана отырып, «Интернет-Банкинг» жүйесінде тіркелу.**

<span id="page-5-0"></span>«Интернет-Банкинг» жүйесі бойынша ЭЦҚ тіркеуді күйге келтіру үшін Windows 7 және одан жоғары операциялық жүйелерде келесі іс-әрекеттерді орындау қажет:

**3.1.** Келесі браузерлердің бірін ашып: Google Chrome, Mozilla Firefox, Yandex және т.б. – [https://ib.bcc.kz](https://ib.bcc.kz/) сілтемесі арқылы «Интернет-Банкинг» жүйесінің бастапқы бетіне өту қажет **(7-сурет)**.

**3.2.** Содан соң **«Тіркелу»** батырмасын басыңыз. Қалқымалы менюден Шарттың 2-қосымшасында (*қағаз тасымалдағыштағы Қабылдау-өткізу актісі*) көрсетілген сертификаттар шығарудың сәйкес мерзімін таңдау қажет **(7-сурет**).

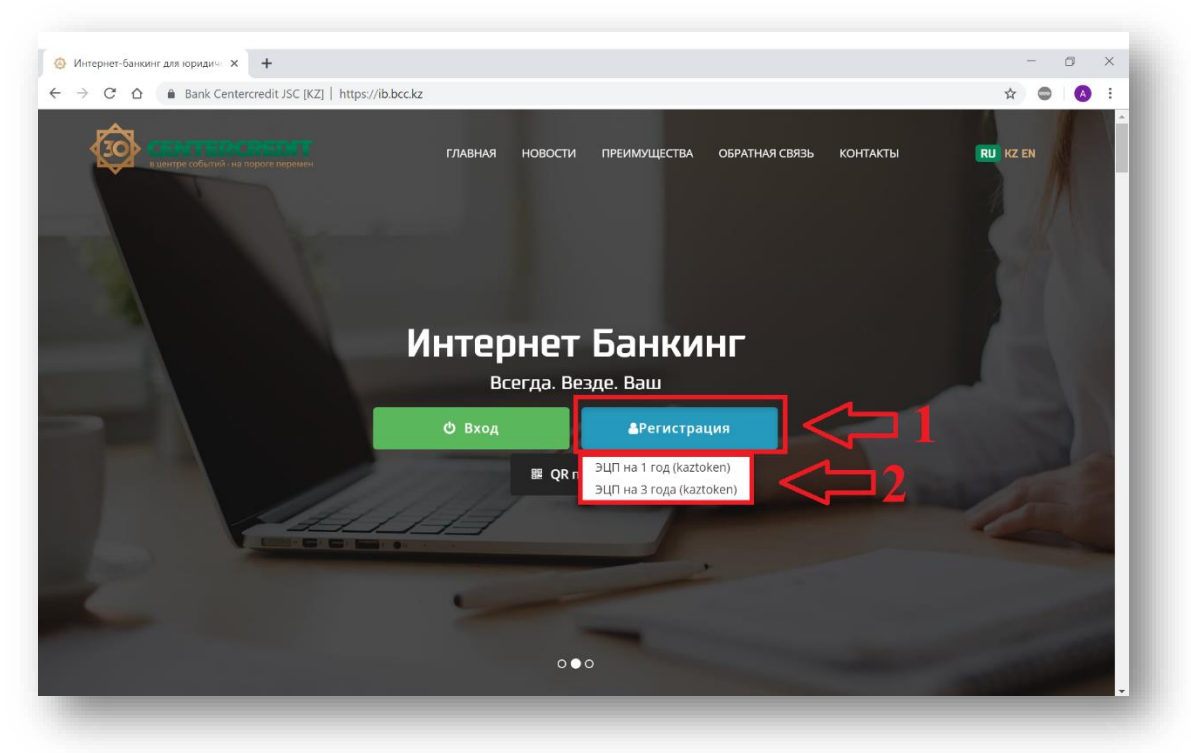

**7-сурет –** Заңды тұлғаларға арналған «Интернет-банкинг» жүйесінің беті.

**3.3.** Әрі қарай өз компьютеріңізге/ноутбугіңізге/моноблогыңызға KAZTOKEN-ді қосасыз және жаңа қалқымалы терезеде **«Мен Kaztoken қостым**» деген жолды басасыз **(8-сурет)**.

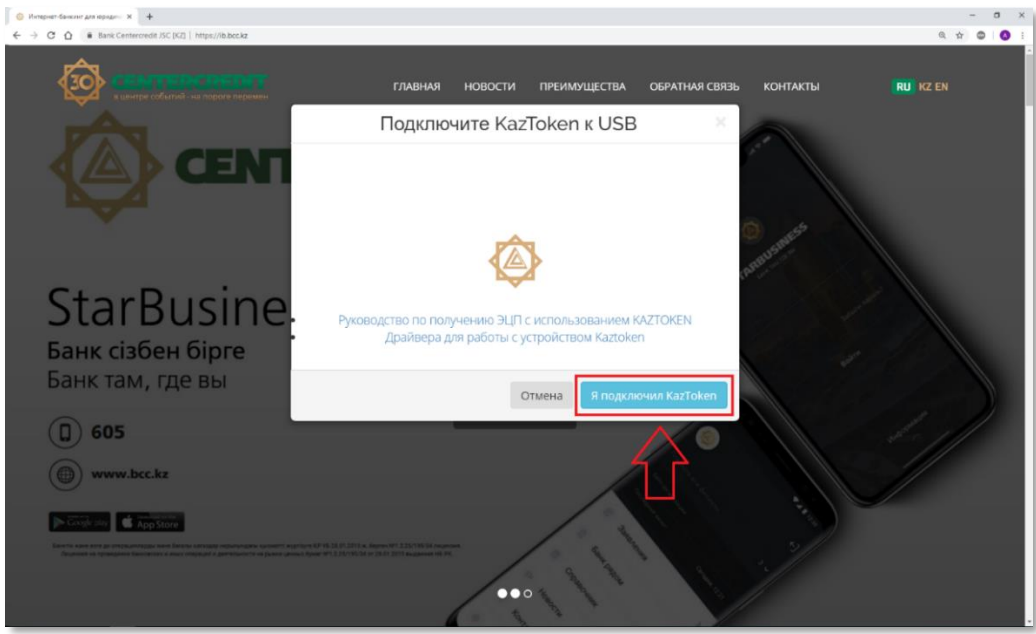

**8-сурет –** Компьютердің USB-портына KAZTOKEN құрылғысының қосылғанын растайтын терезе.

**3.4.** KAZTOKEN-ді орнатқаннан кейін Сізде «Ak Kamal e-Security» БҚ терезесі шығады, бұл жерде профильді таңдауға (*KAZTOKEN құрылғысы*) және парольді енгізуге болады. Егер профиль жолында «**KAZTOKEN <no label> - ?**» деп жазылып тұрса, онда токеннің бос болғаны, яғни тіркеуді жалғастыруға болады. Әрі қарай «**Пароль**» деген жолда стандарт парольді (**12345678**) теру қажет және «ОК» деген батырманы басу қажет (9-сурет).

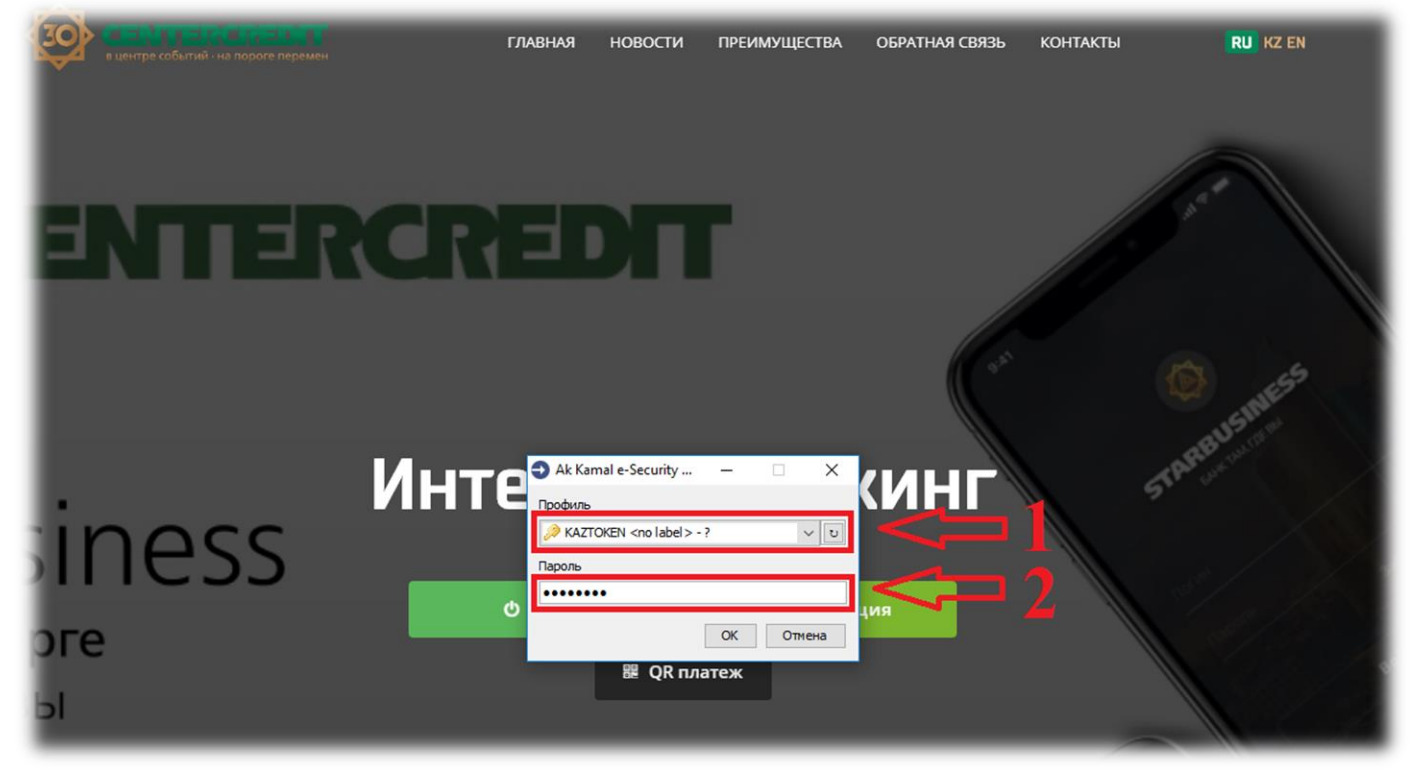

**9-сурет –** «Ak Kamal e-Security» БҚ-да профильді таңдау және парольді енгізу.

**3.5.** Әрі қарай, профильдің құрылғанын растау қажет. Бұл ретте тіркелу процесін жалғастыру үшін «**ОК**» батырмасын басасыз **(10-сурет).**

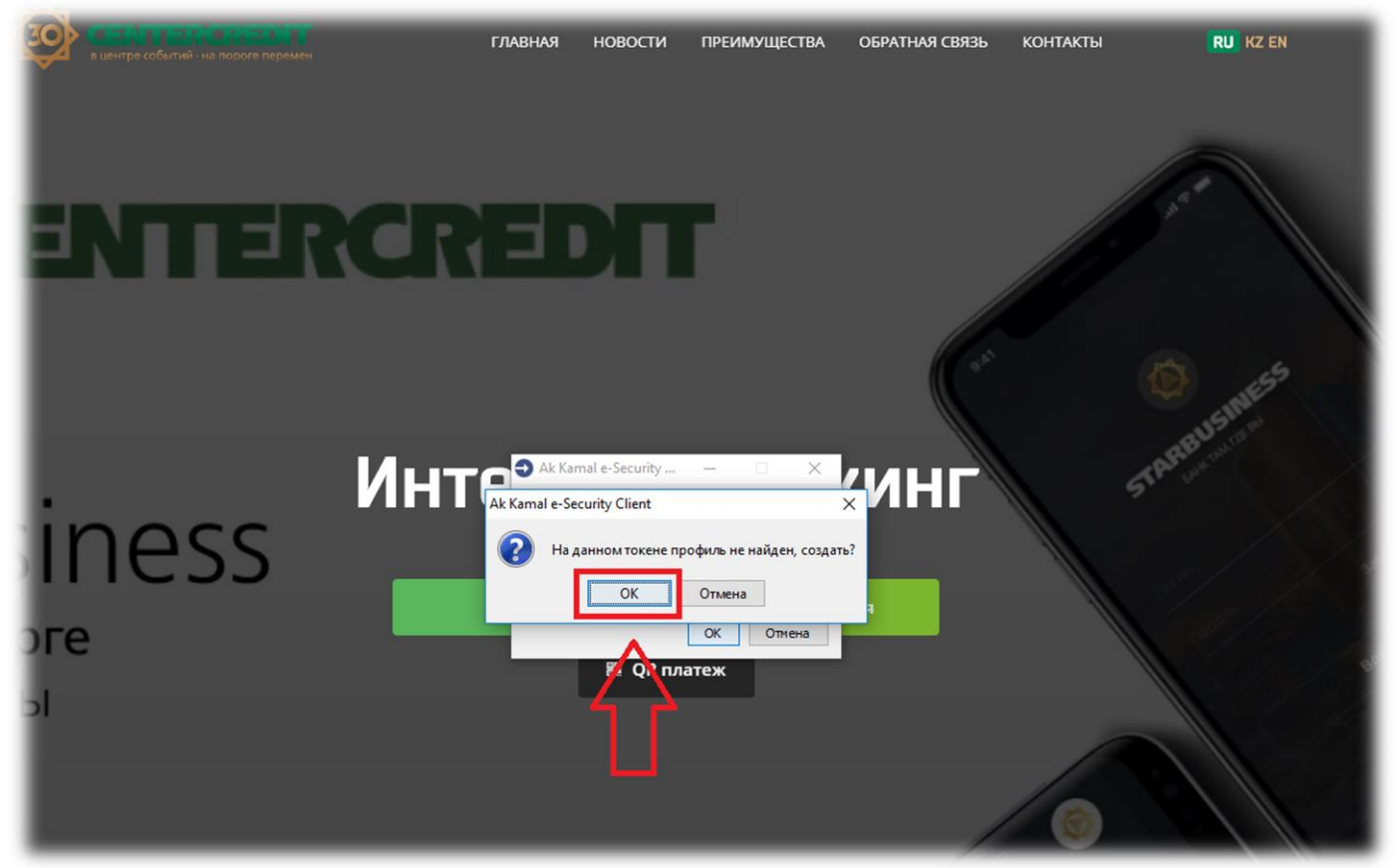

**3.6.** Жаңа профильдің құрылғанын растағаннан кейін «Профильді құру шебері» терезесінде **«Әрі қарай»** батырмасын басу қажет **(11-сурет).**

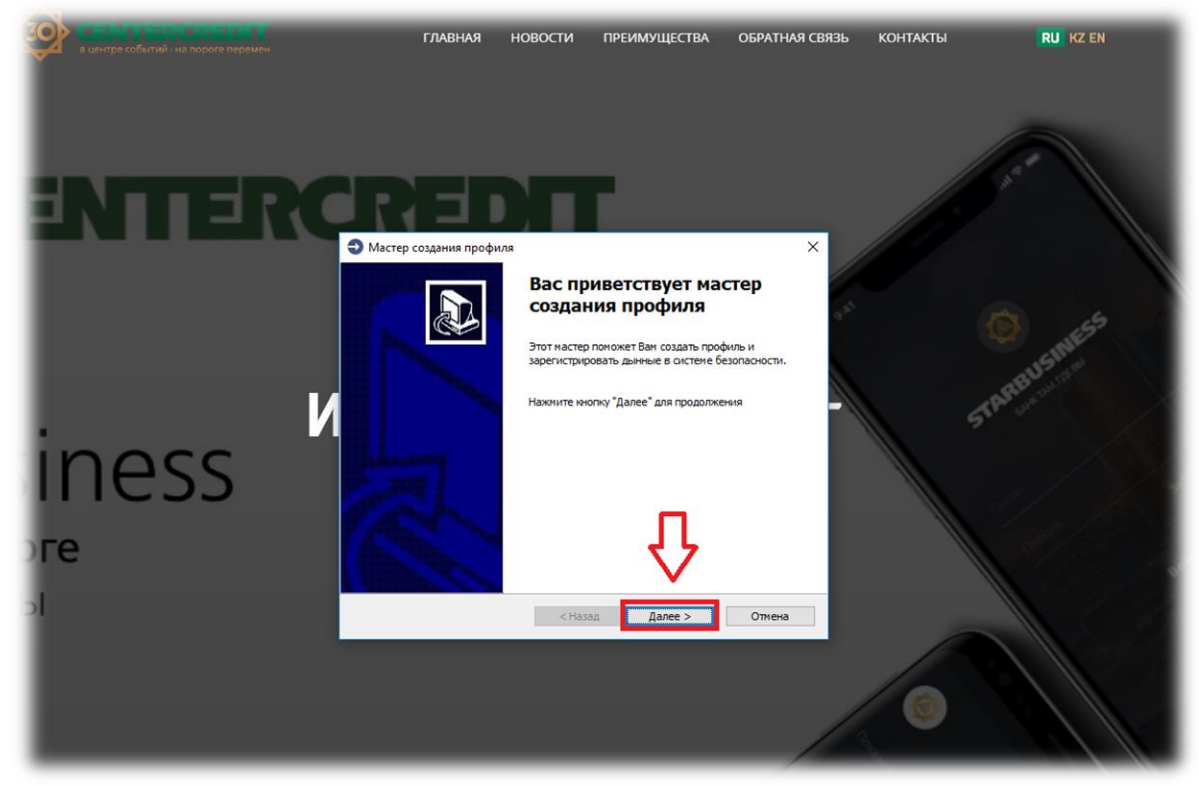

**11-сурет –** Профильді құру шеберінің ең алғашқы терезесі.

**3.7.** Келесі терезеде «Интернет-Банкинг» жүйесінде тіркелуге қажетті деректерді енгізу қажет **(12 сурет)**.

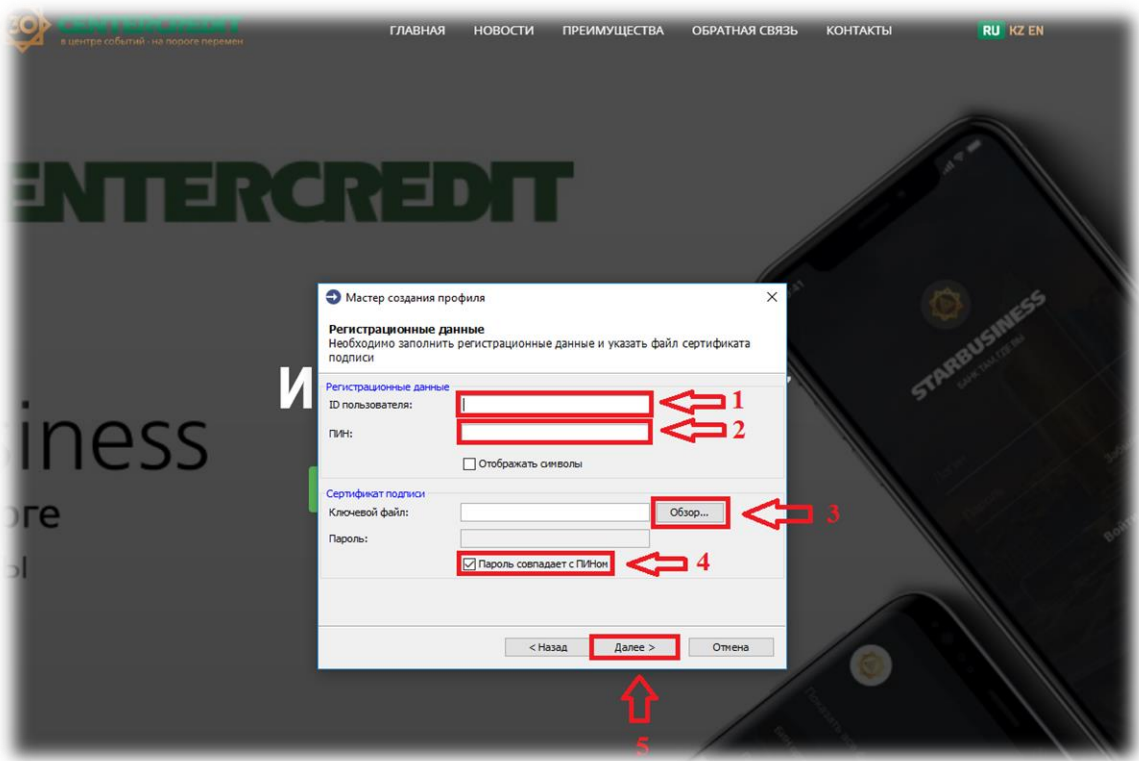

**12-сурет –** Тіркеу ақпаратын енгізу.

 «**Пайдаланушының ID**:» деген жолға **пайдаланушының ID** енгізу қажет (*Шарттың 2 қосымшасындағы қағаз тасымалдағышта жасалған Қабылдау-өткізу актісінен алынған. Шамамен былай көрсетіледі: qq111111\_qwertyui*) (**12-сурет**);

 в поле «**ДСН**» деген жолға банктің бөлімшесінде берілген OTP-картадан алынған PIN енгізу қажет *(бас әріптермен)* (**12 және 13-суреттер);**

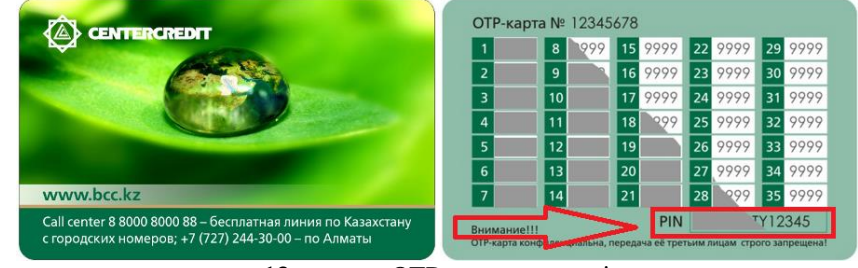

**13-сурет** – OTP-картаның түрі.

 **«Негізгі файл**:» деген жолға «**Шолу…**» батырмасы арқылы бастапқы инициализациялау кілтінің орналасқан жерін көрсетіңіз ( *файлы, немесе банктің бөлімшесінде Сіздің USB – flash тасымалдағышыңызға жазылған* <sup>■ кеу.рбх</sup>) (12-сурет);

- «**Пароль ДСН-мен сәйкес келеді**» деген жолға белгі қалдырасыз (**12-сурет**);
- Соңында **«Әрі қарай»** деген батырманы басасыз (**12-сурет**).

### *Тіркеуден өткен кезде жіберілуі мүмкін қателер.*

Егер **«Әрі қарай»** батырмасын басқаннан кейін Сізде **«Пароль немесе кілттік контейнер дұрыс емес**» деген қатесі бар хабарлама шықса, онда төмендегілерді тексеру қажет (**14-сурет**):

- Пайдаланушының ID қайта тексеру. Мысалы, AQ дегеннің орнына Сізде AG деп терілген және т.б.
- ДСН-код 11 символдан тұрады және бас әріптермен жазу керек;

 Егер ДСН-кодта бір деген сан болса, онда бұл сан ағылшынның I (ай) әріпі болуы мүмкін немесе керісінше O әріпі немесе 0 саны болуы мүмкін;

 Бастапқы инициализациялау кілтін (GOST.pfx, Key.pfx) Сіз басқа ұйымның немесе басқа пайдаланушының кілтімен шатыстыруыңыз мүмкін.

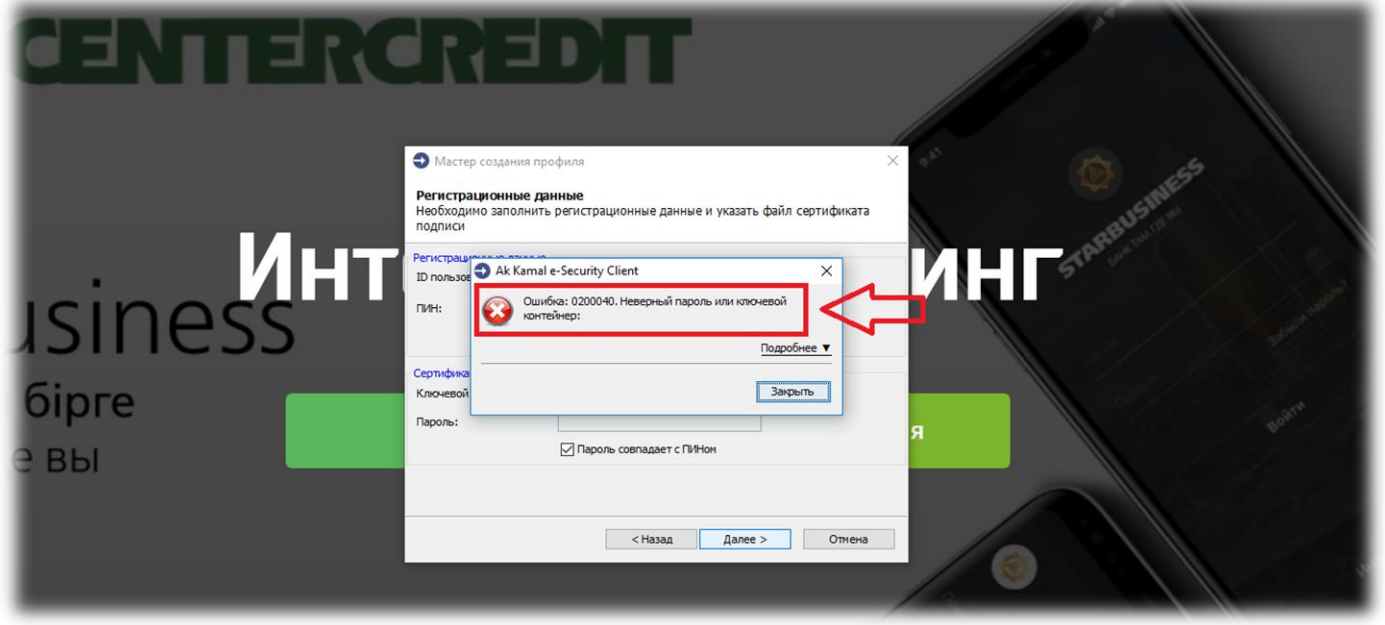

**14-сурет –** Тіркеуден өткен кезде жіберілуі мүмкін қателер.

**3.8.** Профильді құру шеберінің терезесінде: (**15-сурет**)

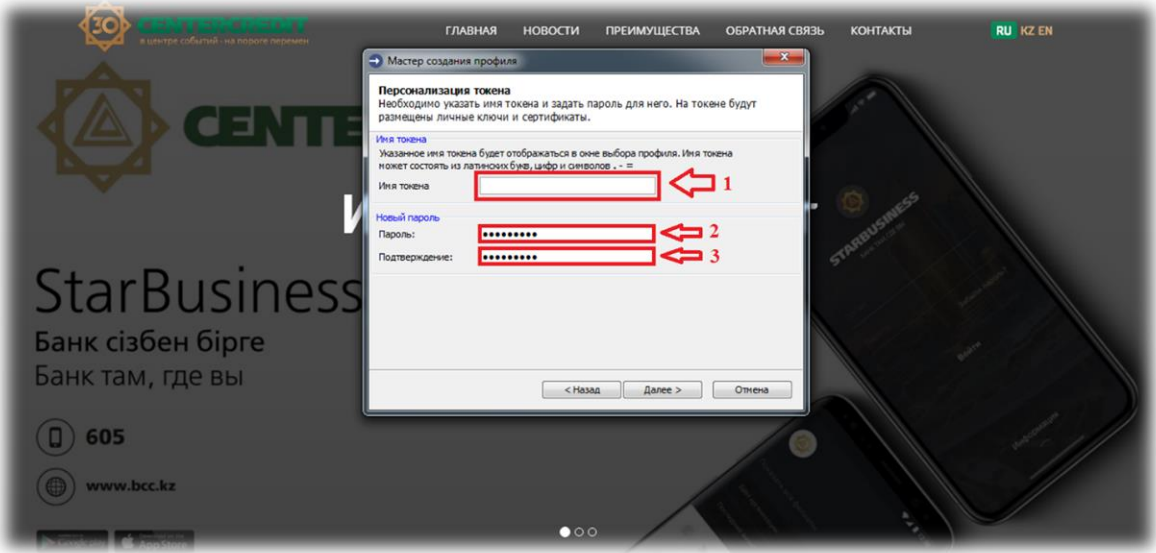

**15-сурет –** Профильді құру шебері

«**Токеннің атауы**:» деген жолда токеннің атауын латын әріптерімен көрсетіңіз (міндетті емес).

 «**Пароль:**» деген жолға өзіңіз «Интернет-Банкинг» жүйесіне кірген кезде және төлемдік тапсырмаларды жөнелткен кезде пайдаланатын парольді енгізіңіз. Парольдің ұзындығы 8 символдан кем болмауы және латын әріптері мен сандарынан құрылуы тиіс. Сандар мен символдарды тізбекті тәртіппен (мысалы, 123.., 678…, abc…) пайдалануға болмайды.

«**Растау:**» деген жолға парольді қайталап енгізіңіз.

KAZTOKEN-де тұратын Profile жаңа парольмен қорғалатын болады. Келесі қадамға өту үшін **«Әрі қарай»** батырмасын басыңыз.

**3.9.** Келесі шыққан терезеде (**16-сурет**) енгізілген деректер көрінетін болады. Бұл деректерді арнайы жалауша орната отырып, растау қажет. Содан соң ҚБЕАО КО-да сертификаттар алу процесін бастау және оларды «Интернет-Банкинг» жүйесінде тіркеу үшін **«Әрі қарай»** батырмасын басыңыз.

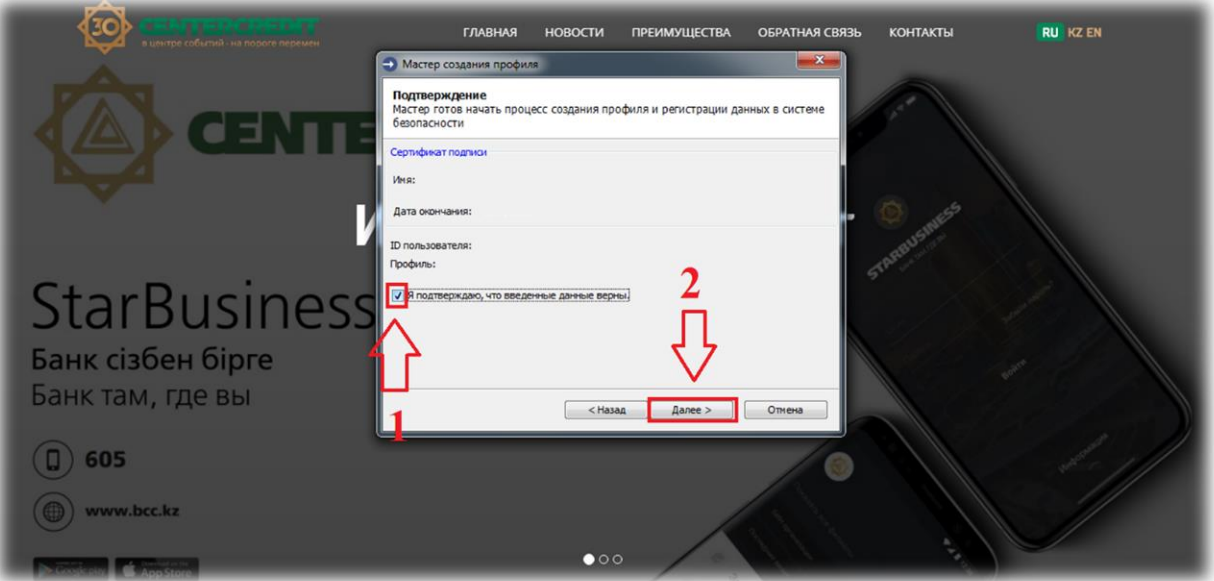

**16-сурет –** Енгізілген тіркеу деректерін растау терезесі.

**3.10.** Келесі терезеде (**17-сурет**) профильді құру процесі көрінеді. Әлбетте, KAZTOKEN-де кілттерді генерациялау процесінің шамамен 5 минуттай уақыт алатынын ескеру қажет.

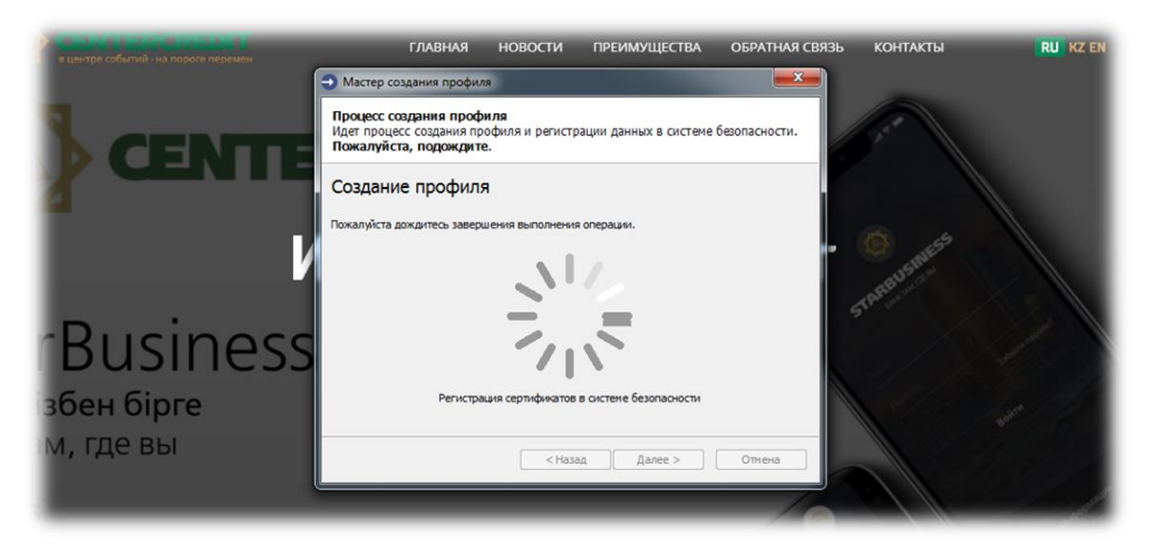

**17-сурет –** Сертификаттарды алу және тіркеу процесі.

**3.11.** Тіркеу процесі сәтті орындалған жағдайда, терезе **18-суретте** көрсетілген түрде көрінеді.

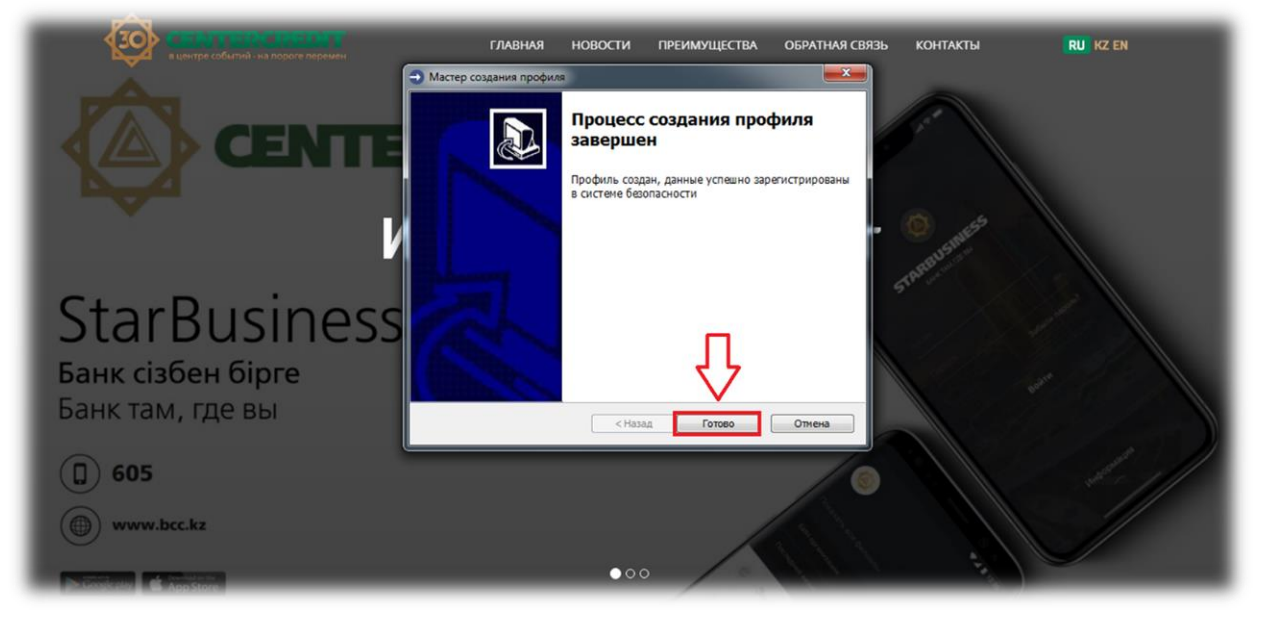

**18-сурет –** Профильді құру процесін аяқтау терезесі.

**3.12. «Дайын»** батырмасына басқаннан кейін өзіңіз құрған профиль көрінетін профильді таңдау терезесі ашылады (**19-сурет**).

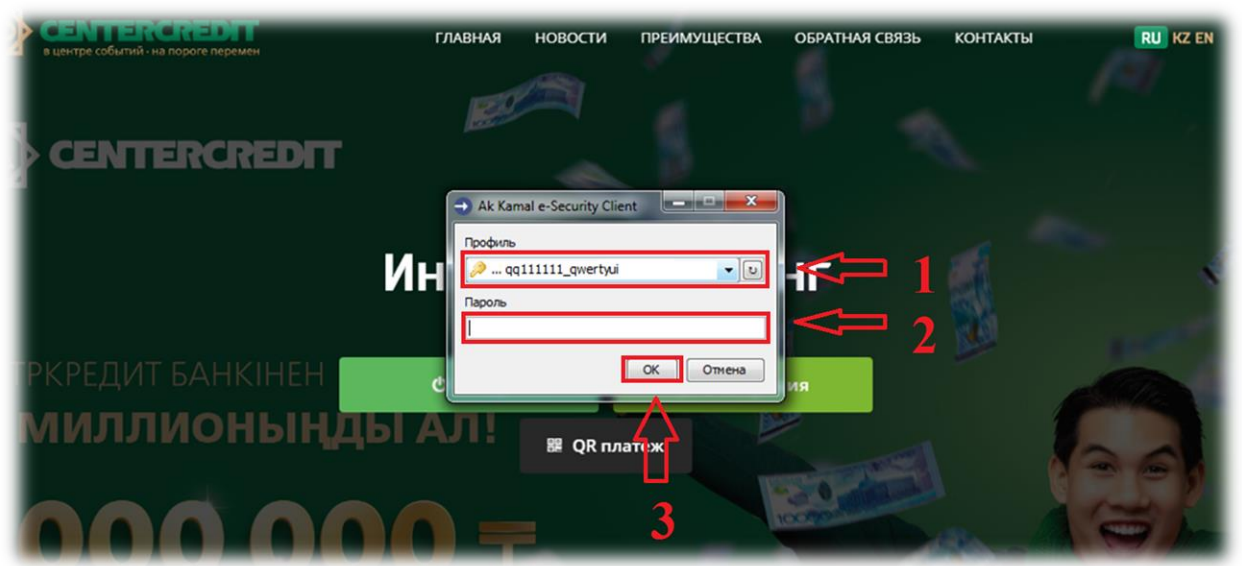

**19-сурет –** «Интернет-Банкинг» жүйесіне кіру.

Профиль құрылғаннан кейін «Интернет-Банкинг» жүйесіне кіруге болады. Жүйеге кіру үшін «Профиль» деген жолда токенді таңдап, токеннің паролін енгізесіз де, «**OK**» батырмасын басасыз.

**Назар аударыңыз!!!** Интернетпен байланыста ақаулардың болуына, пайдаланушының деректерінің қате енгізілуіне және т.б. байланысты Казтокенді құрған кезде қателер туындаған жағдайда, тіркеу процесін жалғастыра беру қажет. Тіркеу аяқталмаған жағдайда, KAZTOKEN-ді форматтауға тыйым салынады!!!

### **4. Windows жүйесіне арналған KAZTOKEN драйверін орнату.**

<span id="page-12-0"></span>KAZTOKEN құрылғысы дегеніміз – пайдаланушыны авторизациялауға және «Интернет-Банкинг» жүйесінде төлемдерге/өтініштерге қол қоюға арналған USB-флэшка түріндегі шағын әрі қорғалған құрылғы.

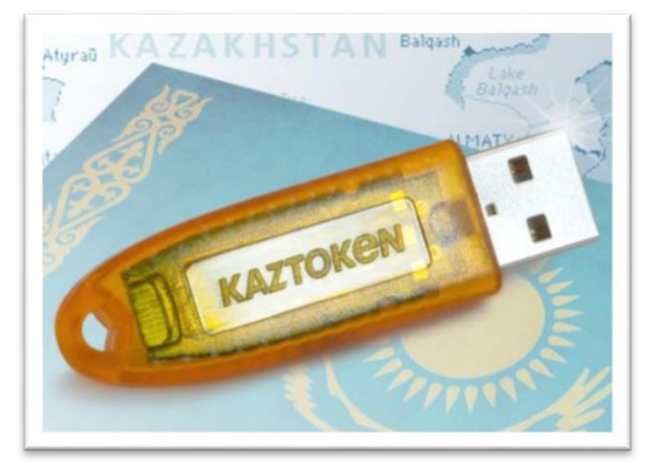

«Интернет-Банкинг» жүйесінде тіркелу және алдағы уақытта жұмыс істеу үшін Windows 7 және одан жоғары операциялық жүйелерде Windows жүйесіне арналған KAZTOKEN драйверін орнату қажет. KAZTOKEN драйверін орнату үшін <https://kaztoken.kz/downloads/> сілтемесіне өту қажет.

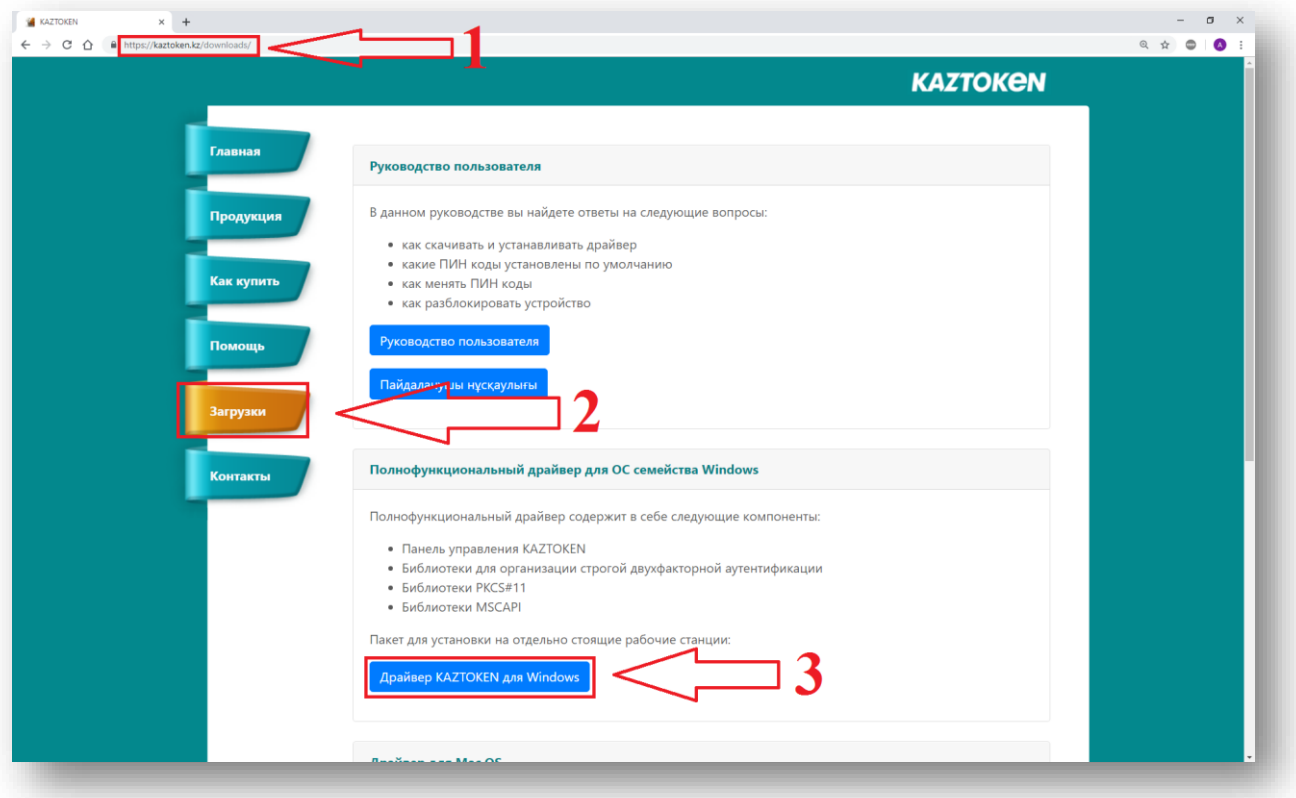

Содан соң сәйкес драйверді жүктеп алу қажет (**1-сурет**).

**1-сурет** – KazToken драйверлері көрсетілген бет.

Нұсқаушы файл іске қосылғаннан кейін KAZTOKEN драйверлерін орнататын бағдарламаның терезесі ашылады. «Жұмыс үстелінде KAZTOKEN-ді басқару панелінің таңбасын жасау» тармағында белгі қойыңыз да, «Орнату» батырмасын басыңыз **(2-сурет)**.

**НАЗАР АУДАРЫҢЫЗ!** Орнату аяқталғанға дейін компьютерге KAZTOKEN құрылғысын қоспаңыз! Егер KAZTOKEN қосылып қойған болса, онда оны ажыратып тастаңыз.

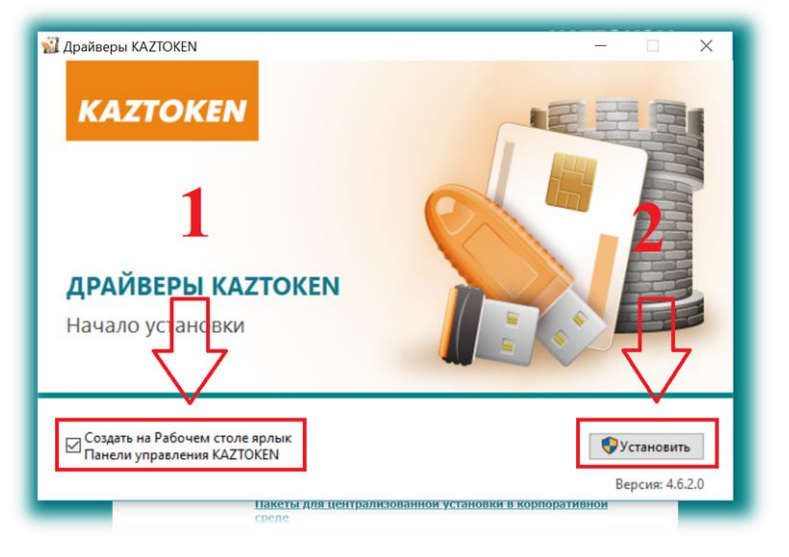

**2-сурет –** KAZTOKEN драйверлерін орнату басталатын терезе.

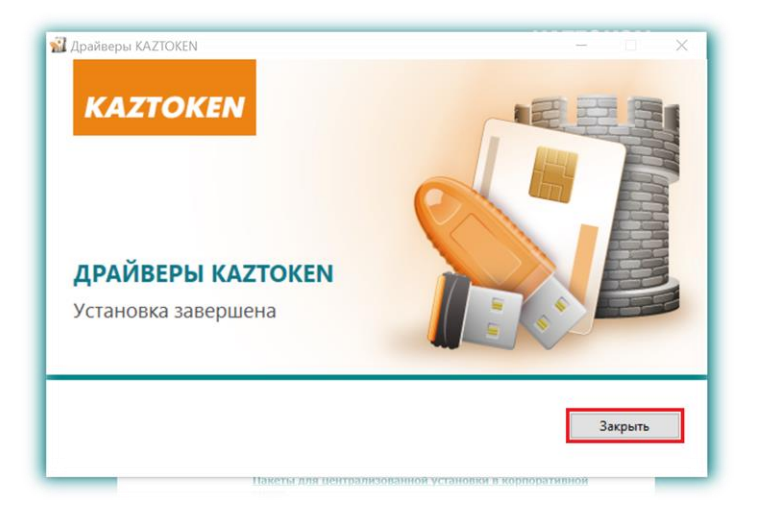

**3-сурет –** KAZTOKEN драйверлерін орнату процесі аяқталатын терезе.

Бағдарламаны орнату аяқталғаннан кейін жұмыс үстелінде «KAZTOKEN-ді басқару панелі» таңбасы пайда болады **(4-сурет)**.

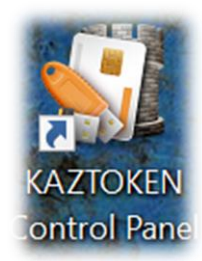

**4-сурет –** Жұмыс үстеліндегі «KAZTOKEN-ді басқару панелі» таңбасы.

**НАЗАР АУДАРЫҢЫЗ!** Драйверлерді орнатқан кезде проблемалар туындаған жағдайда, антивирусты ажыратып көріңіз және драйверлерді орнатқаннан кейін оны қосуды ұмытып кетпеңіз.